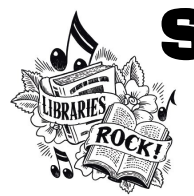

### SUMMER READING **REGISTRATION**

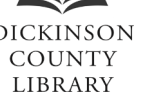

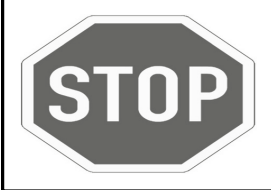

If you are a parent with multiple children to register, we recommend you use the *Family Management Portal*! Please turn over this page to view the instructions!

#### To Create Account & Register (Individual):

- 1. Go to **www.dcl-lib.org** on your web browser.
- Wandoo Reader 2. Click the **Summer Reading Login** link.
- 3. Select **Join Here** at the upper edge of the login box.
- 3. Enter your name and email address. Create a username and password. Choose Game Difficulty based on how much reading you plan to do. (We recommend Easy for most readers, because Summer Reading only lasts seven weeks.) For Location, choose the library branch you use most often.
- 4. Enter your phone number. Select the school you attend and the **grade you will enter in the fall** (there is a Preschool option for children not yet in school, as well as an Adult option). Library barcode is an optional field: please include if possible.
- 5. Click **Create Account**.
- 6. You are now registered for Summer Reading! Please pick up a Summer Reading booklet at any branch. Follow the **Login & Recording Instructions** in the booklet to log your reading!

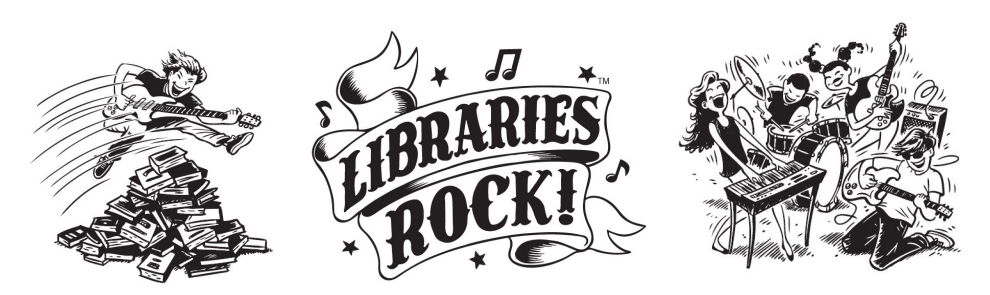

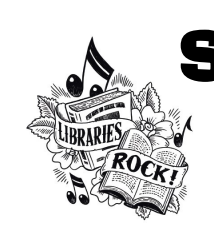

# SUMMER READING

## **REGISTRATION**

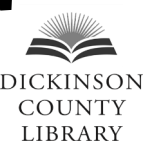

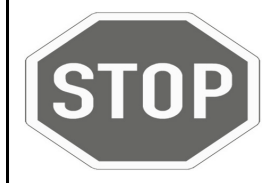

If you are registering as an individual user, please turn over this page to view the *Create Account and Register (Individual)* instructions!

### To Use the Family Management Portal:

- 1. Go to **www.dcl-lib.org** on your web browser.
- 2. Click the **Family Management Portal Login** link (or click Enter Family Management Portal from the regular login screen).
- 3. Select **Join Here** at the upper edge of the login box.

Wandoo **Reader** 

5. Create a username and password. Click **Register**.

4. Enter your name and email address.

- 6. Open your email and locate the message from Wandoo. Click the **Confirm Wandoo Reader Family Account** link and login with your username and password.
- 7. Use the **Add New User** button at the top of the page to add your family members to this portal. Adding a new user prompts you to choose the program for which they will be registered, and to fill in the fields described in the Individual Registration Steps 3 & 4 on the other side of this page.
- 8. Use the **Link Existing User** button at the top of the page to link someone who has already registered individually. You will need their username and password. If needed, linked users can then be registered for the program using the Register button at right.
- 9. You can log into this Family Management Portal to access the accounts of all linked family members, or log into each individually. Please pick up a Summer Reading booklet at any branch. Follow the **Login & Recording Instructions** in the booklet to log your reading!